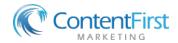

## **Creating Templates in Outlook**

- Enable the Developer Tab
  - o File -> Options -> Customize Ribbon
  - o Check "Developer"
- Open an email you want to convert to a template
- Save as template
  - o File -> Save As
  - Choose Type "Outlook Template"
  - Click Save and Close the email
- Edit template and personalize
  - o Developer Tab -> Choose Form
  - User Templates in the File System
  - o Find your Template for editing
  - o Edit and then Save As "Outlook Template"

## **Sending a Nurture Series (Autoresponder)**

- Choose a Contact and Copy the email address of recipient
- Schedule emails
  - New Items > More Items > Choose Form
  - Select User Templates in File System
  - o Find the template for the first email to send
  - Paste the name in the "To"
  - Add a salutation and Add a comment or some custom text
  - Refine boilerplate if needed
  - Schedule for delivery
    - Options -> Delay Delivery -> Choose date and time
    - Click Send
  - o Do this for all emails in the series and different target dates

## **Broadcast to Contact Groups**

- Create your contact group / add to contact group
  - o People -> Contacts -> New Contact Group -> name it
  - Add members -> From Outlook Contacts or Local Address Book
  - Save and Close
  - Alternatively, Add new contacts to your Contact Group as they are added into Outlook
- Decide when you will send Broadcasts and put it in your calendar recurring
- Send the Broadcast email
  - o Choose a blog post or Insperity email
  - Forward
  - Clean it up and add you comments and signature
  - o BCC -> Contacts -> Enter your group name. Put your name in the "To"
  - Schedule to send it out at the optimal time
    - Options -> Delay Deliver -> Close -> Send